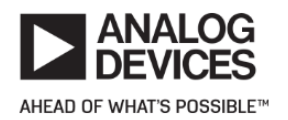

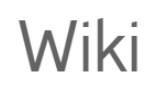

# ADXL355 Accelerometer PMOD Demo

The **ADuCM360\_demo\_adxl355\_pmdz** is an accelerometer demo project for the EVAL-ADICUP360 base board with the EVAL-ADXL355-PMDZ board, using the GNU ARM Eclipse Plug-ins in Eclipse environment.

# General description

This project is an example for how to use [EVAL-ADICUP360 board](https://wiki.analog.com/resources/eval/user-guides/eval-adicup360/hardware/base_board) in combination with the [EVAL-ADXL355-PMDZ accelerometer PMOD board.](https://wiki.analog.com/resources/eval/user-guides/eval-adicup360/hardware/adxl355)

The ADuCM360\_demo\_adxl355\_pmdz project uses the [EVAL-ADXL355-PMDZ](http://www.analog.com/EVAL-ADXL355-PMDZ) which has the **ADXL355 3-axis MEMS accelerometer** on board.

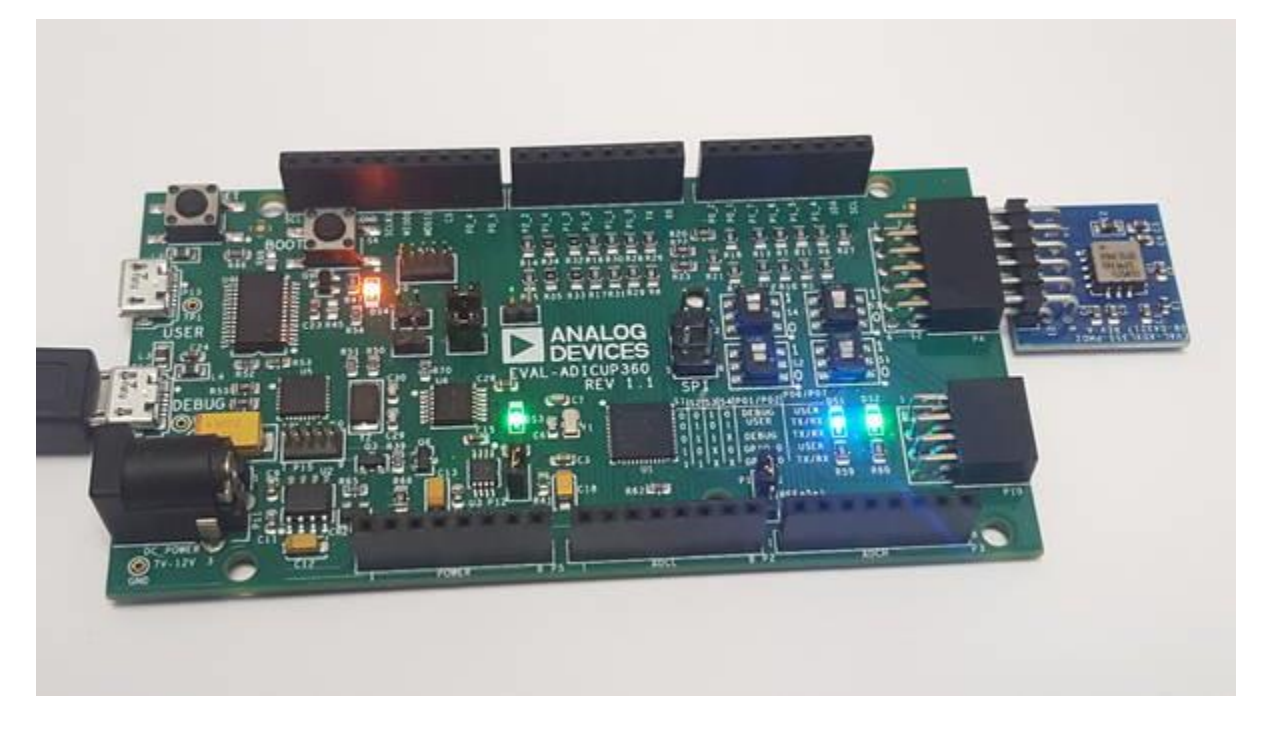

The application reads the **X** , **Y** , and **Z** acceleration registers. The acceleration in the 3 axis is displayed in **[G]**. There is an internal temperature sensor in the ADXL355, which is converted by the on chip 12-bit ADC. The acceleration range can also be selected by setting the **ADXL355\_RANGE** variable with the *ADXL355.h* file. (Values of [2, 4, and 8 are acceptable] )

All the outputs are printed from the UART to the USER USB port and can be read on the PC using a serial terminal program, such as Putty or Tera Term.

For precision applications, each **ADXL355** chip requires individual calibration which can be done by measuring and setting the

definitions *ACC\_TEMP\_BIAS* and *ACC\_TEMP\_SENSITIVITY* parameters in the *ADXL362.h* file.

The temperature in degrees celsius, can be derived from the ADC readings **Tadc** using the predefined formula:

#### Setting up the hardware

 To program the base board, set the jumpers as shown in the next figure. The important jumpers are highlighted in red.

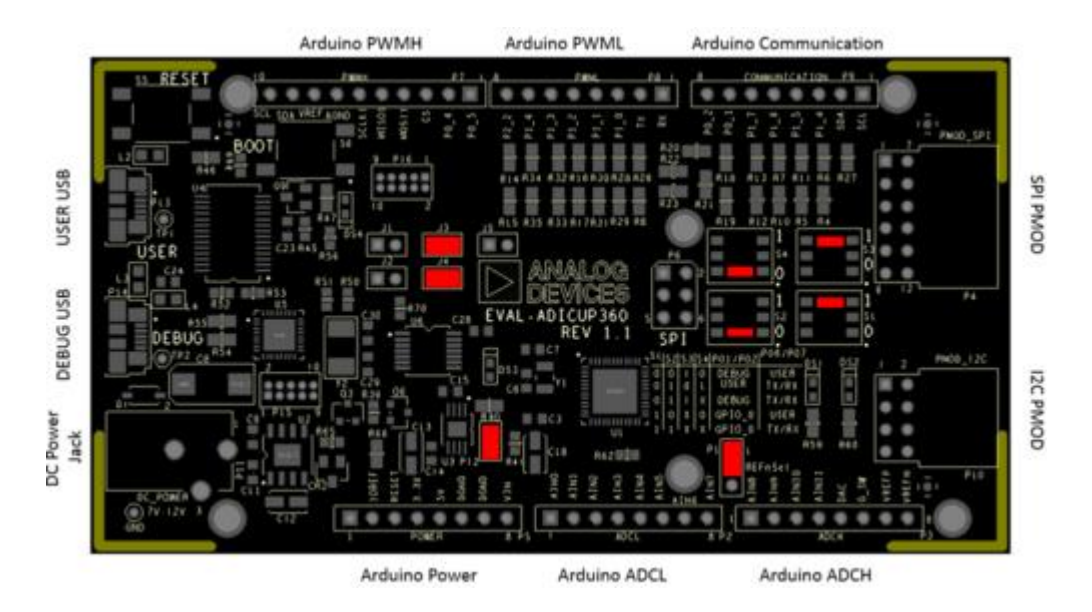

- Plug the EVAL-ADXL355-PMDZ board in the EVAL-ADICUP360 base board, via the PMOD\_SPI port (P4).
- Power EVAL-ADICUP360 base board via the Debug USB.(If programmed, switch to the USER USB for serial terminal display)

### Obtaining the source code

We recommend not opening the project directly, but rather import it into Eclipse and make a local copy in your Eclipse workspace.

To learn how to import the **ADuCM360\_demo\_adxl355\_pmdz** project form the projects examples in the Git repository, please click on [How to import existing projects from the GIT](https://wiki.analog.com/resources/eval/user-guides/eval-adicup360/quickstart/eclipse_user_guide#how_to_import_existing_projects_from_the_git_repository)  [Repository.](https://wiki.analog.com/resources/eval/user-guides/eval-adicup360/quickstart/eclipse_user_guide#how_to_import_existing_projects_from_the_git_repository)

The source code and include files of the **ADuCM360\_demo\_pmodacl2** can be found on Github:

# Importing the ADuCM360\_demo\_adxl355\_pmdz project

The necessary instructions on how to import **ADuCM360\_demo\_adxl355\_pmdz** project in your workspace can be found in the section, [Import a project into workspace.](https://wiki.analog.com/resources/eval/user-guides/eval-adicup360/quickstart/eclipse_user_guide#importing_a_project)

# Debugging the ADuCM360\_demo\_adxl355\_pmdz project

- A debug configuration must be set up for this project in order to have the possibility to program and to debug the **ADuCM360\_demo\_adxl355\_pmdz** project. To do this, follow the instructions from [Setting up a Debug Configuration Page.](https://wiki.analog.com/resources/eval/user-guides/eval-adicup360/quickstart/eclipse_user_guide#setting_up_a_debug_configuration_for_the_project)
- Make sure the target board is connected to the computer (via **DEBUG USB**) and using the tool bar, navigate to the small Debug icon  $\ddot{\hat{B}}$  and select the debugging session you created. The application will programmed and the program execution will stop at the beginning of the main() function.

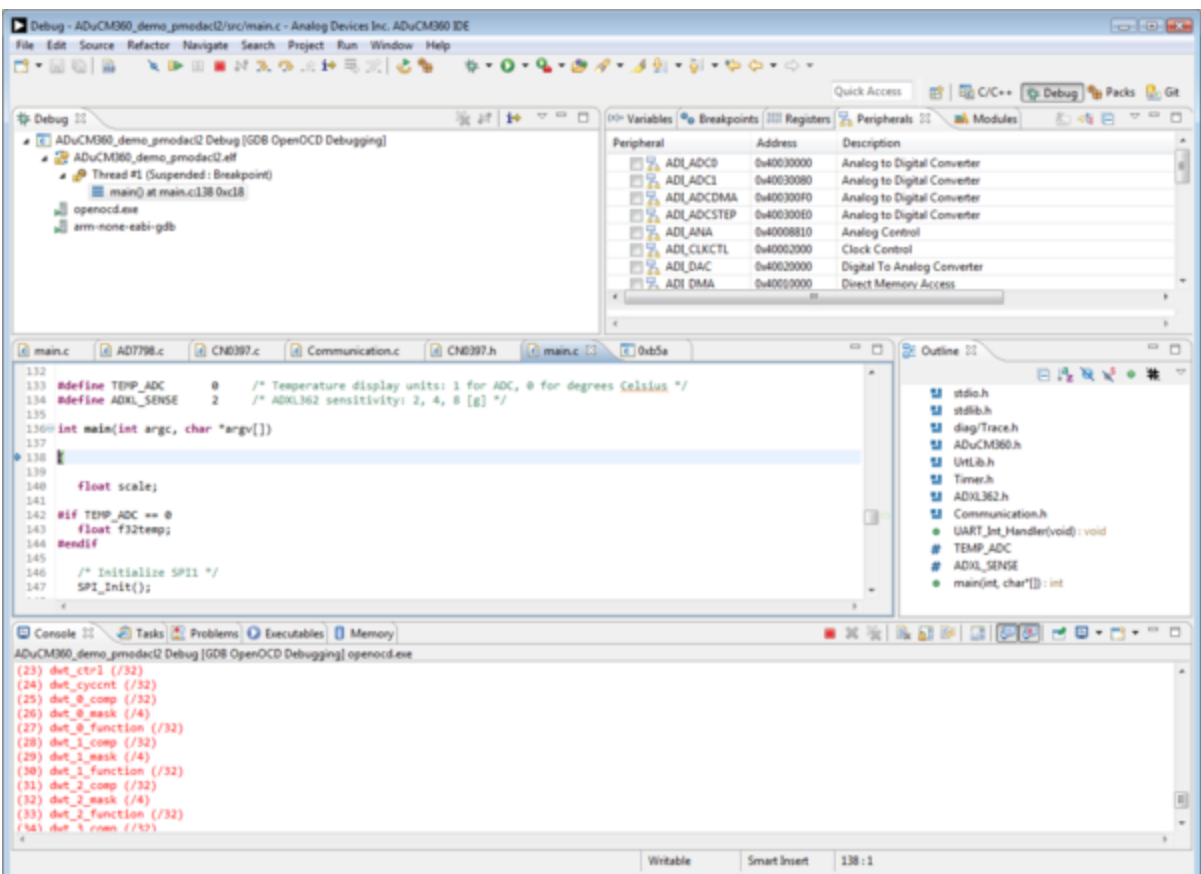

Use step-by-step execution or directly run the program.

After completion of the steps above the program will remain written into the system flash and it will run by default every time the board is powered up.

### Project structure

The **ADuCM360\_demo\_adxl355\_pmdz** project use basic ARM Cortex-M C/C++ Project structure. This project contains: system initialization part - disabling watchdog, setting system clock, enabling clock for peripheral; port configuration for SPI0, accelerometer sensor use; SPI read/write functions; sensor monitoring.

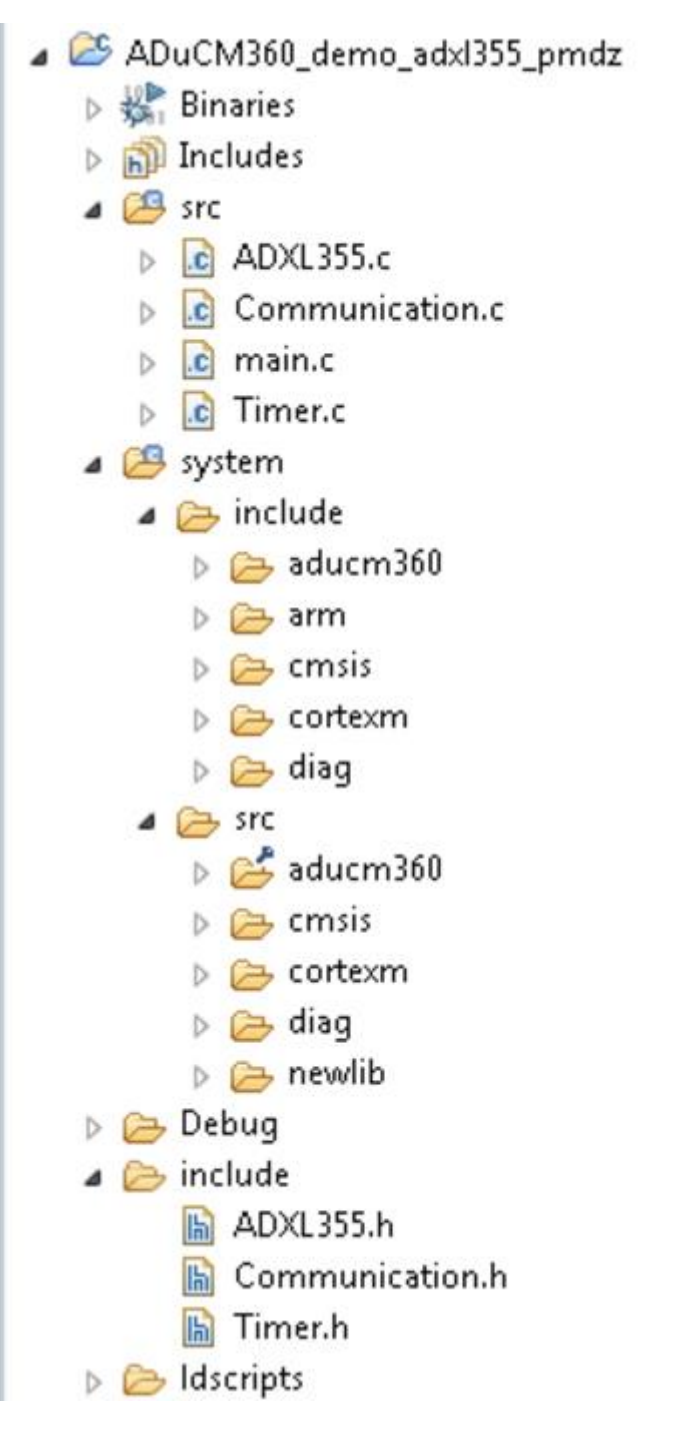

In the **src** and **include** folders you will find the source and header files related to ADXL355 application. You can modify as you wanted those files. The *Communication.c/h* files contain SPI and UART specific data, meanwhile the *ADXL355.c/h* files contain the accelerometer data. Here are parameters you can configure:

**Temperature sensor calibration values**-

*ADXL355\_TEMP\_BIAS* and *ADXL355\_TEMP\_SLOPE* paramaters - find your values based on the calculation formula (*ADXL355.h* ):

#define ADXL355\_TEMP\_BIAS (float)1852.0

 **Accelerometer range setting** - *ADXL\_RANGE* parameter - 2, 4, or 8 are acceptable values to set the [g] range for the ADXL355 (*ADXL355.h*).

#define ADXL\_SENSE 2

#### **Sensor activity and inactivity thresholds** -

*ACT\_VALUE* and *INACT\_VALUE* paramaters used to determine at which acceleration values the sensor can react at sleep/wake-up commands (*ADXL355.h*):

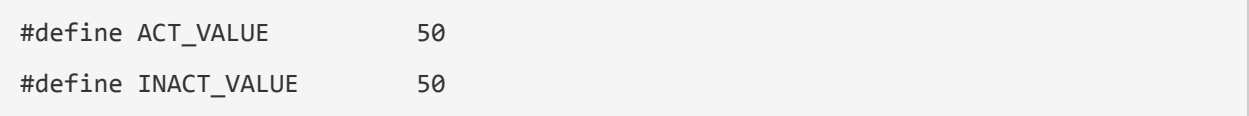

 **Sensor activity and inactivity time** - *ACT\_TIMER* and *INACT\_TIMER* paramaters used to determine sleep/wake-up intervals(*ADXL355.h*):

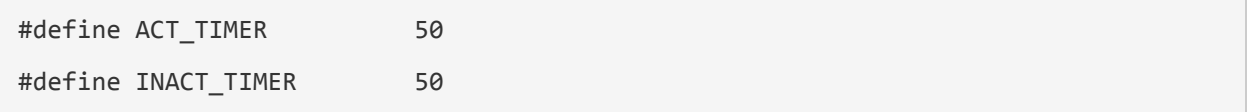

The **system** folder contains system related files (try not to change these files):

- **ADuCM360** contains low levels drivers for ADuCM360 microcontroller.
- **CMSIS** contains files related to ADuCM360 platform, such as: *ADuCM360.h* (registers definitions), *system\_ADuCM360.c/h* (system clock), *vectors\_ADuCM360.c* (interrupt vector table).
- **cortexm** contains files for system management (start-up, reset, exception handler).